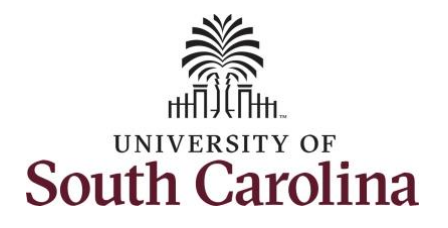

## **How to request a User ID using the UofSC Solicitation System:**

This guide is intended for external suppliers wishing to submit responses to UofSC solicitations. The job aid outlines the necessary steps for a current UofSC supplier to request a User ID using the UofSC Solicitation System.

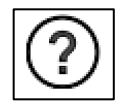

Be sure to use the **Question Mark** icons available throughout the registration process for help along the way.

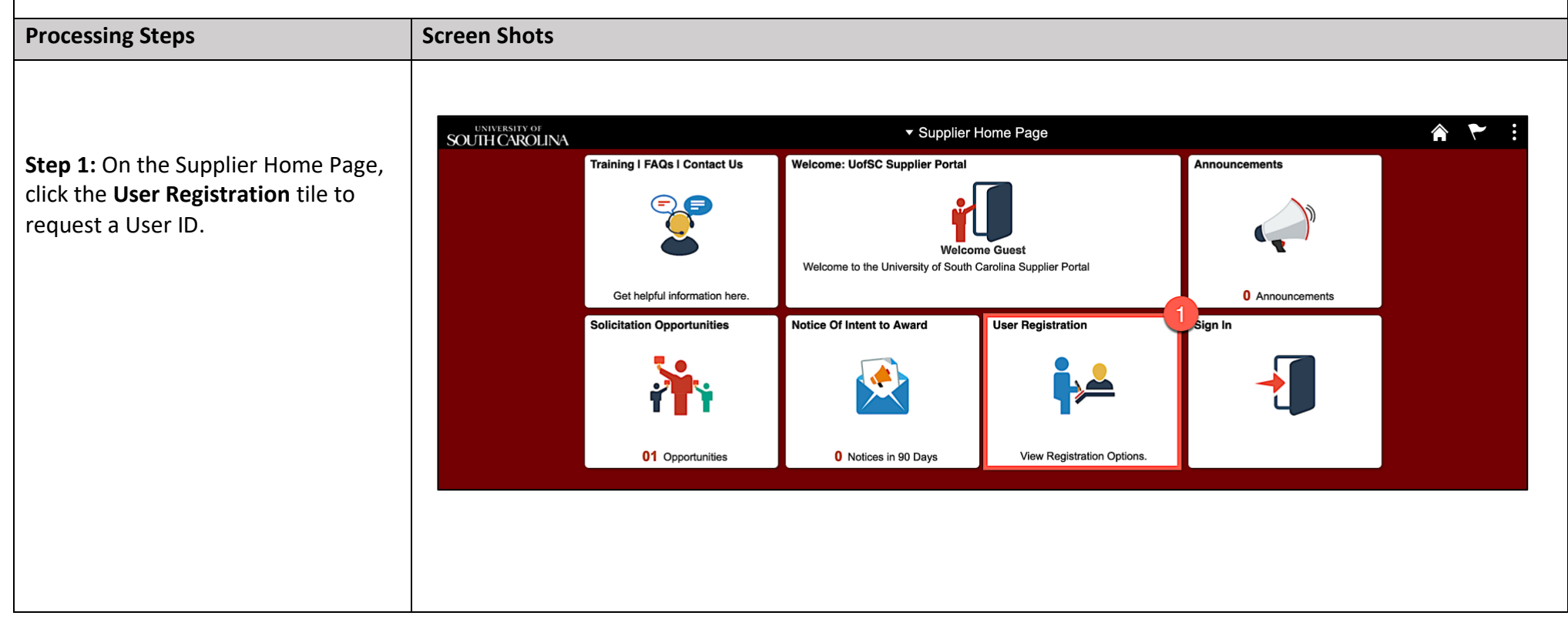

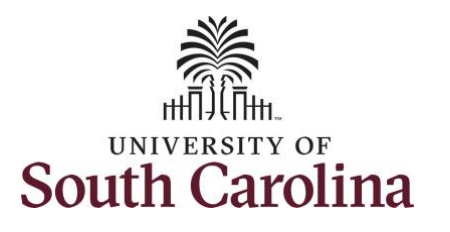

**Step 2:** Click the **More** link to view more details regarding the information that will be needed to complete a request.

**Step 3:** To request a User ID for a current **Domestic** supplier, click **Register Now**.

When requesting a User ID for a current International Supplier be sure to select the correct option.

**User ID Request – International A:**  User ID Request for a current International Supplier with a Foreign Tax ID.

or

**User ID Request – International B:** User ID Request for a current International Supplier with a U.S. Tax ID.

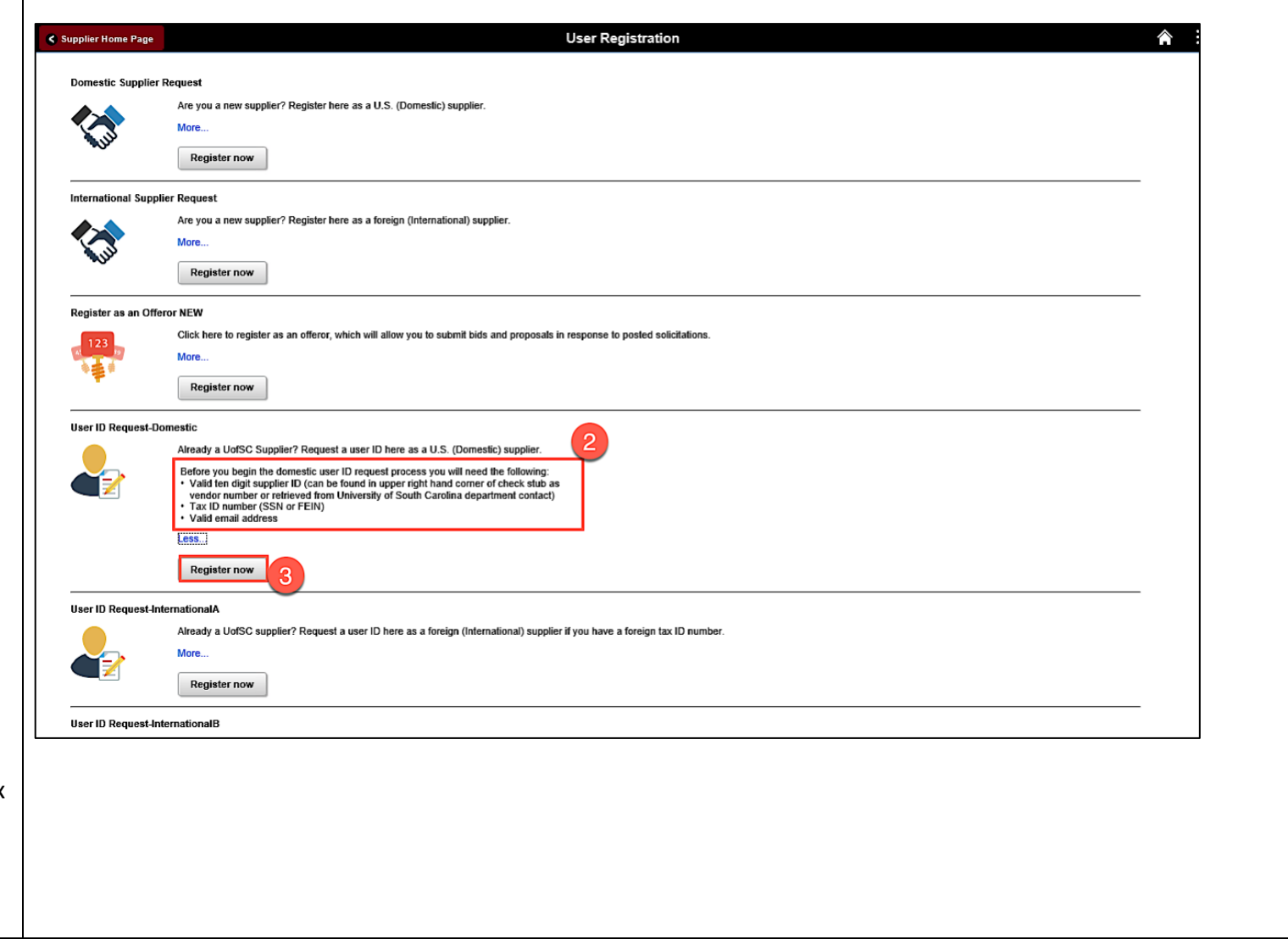

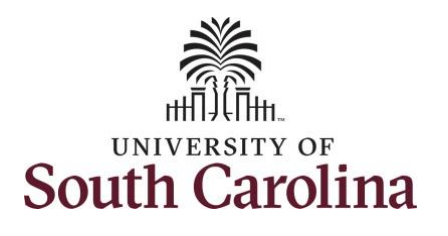

**Step 4:** Enter the 10-digit Supplier ID number in the **Supplier ID** field. If you do not remember the ID, please contact [purchasing@sc.edu.](mailto:purchasing@sc.edu)

**Step 5**: Enter the U.S. Tax ID for a **Domestic Supplier** in the U.S. Tax Identification Number field.

For an **International Supplier with a Foreign Tax ID**, use the User ID Request-International A form to enter the Foreign Tax ID number.

For an **International Supplier with a U.S. Tax ID,** use the User ID Request-International B form to enter the U.S. Tax Identification number. A U.S. Tax ID number can be: FEIN (entities) and SSN or ITIN (individuals).

Use the **Add** button to request a User ID for additional Suppliers for which you are the contact.

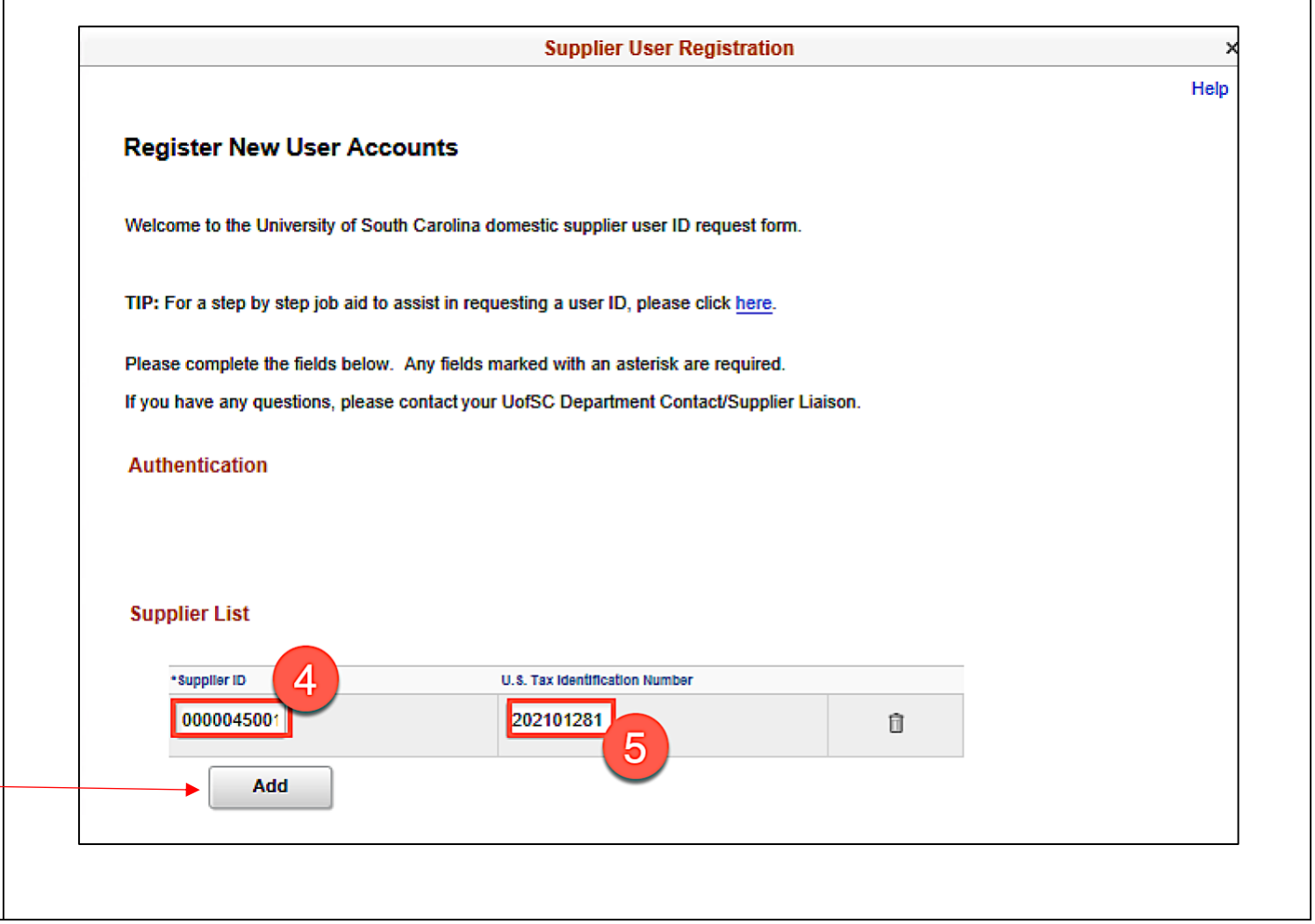

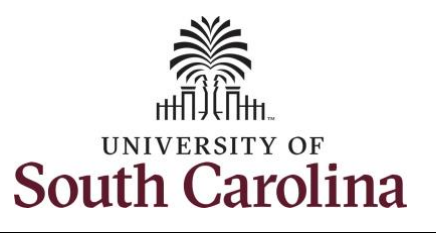

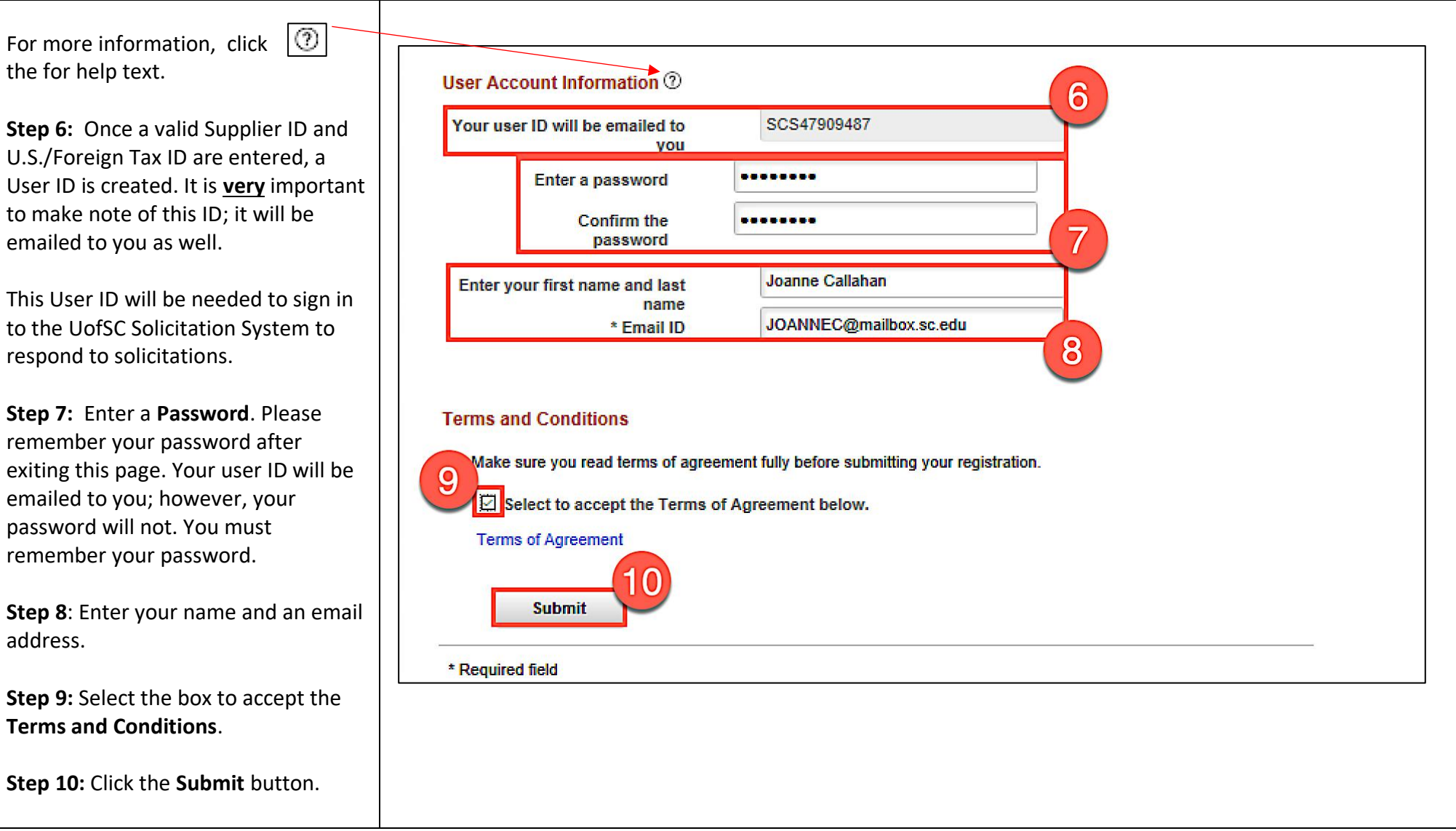

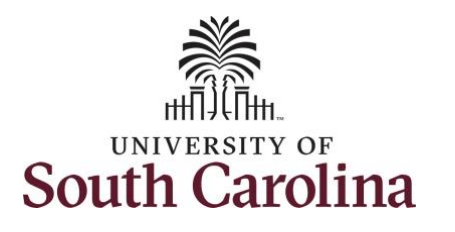

Τ

## **University of South Carolina Purchasing Department – Strategic Sourcing Requesting a User ID**

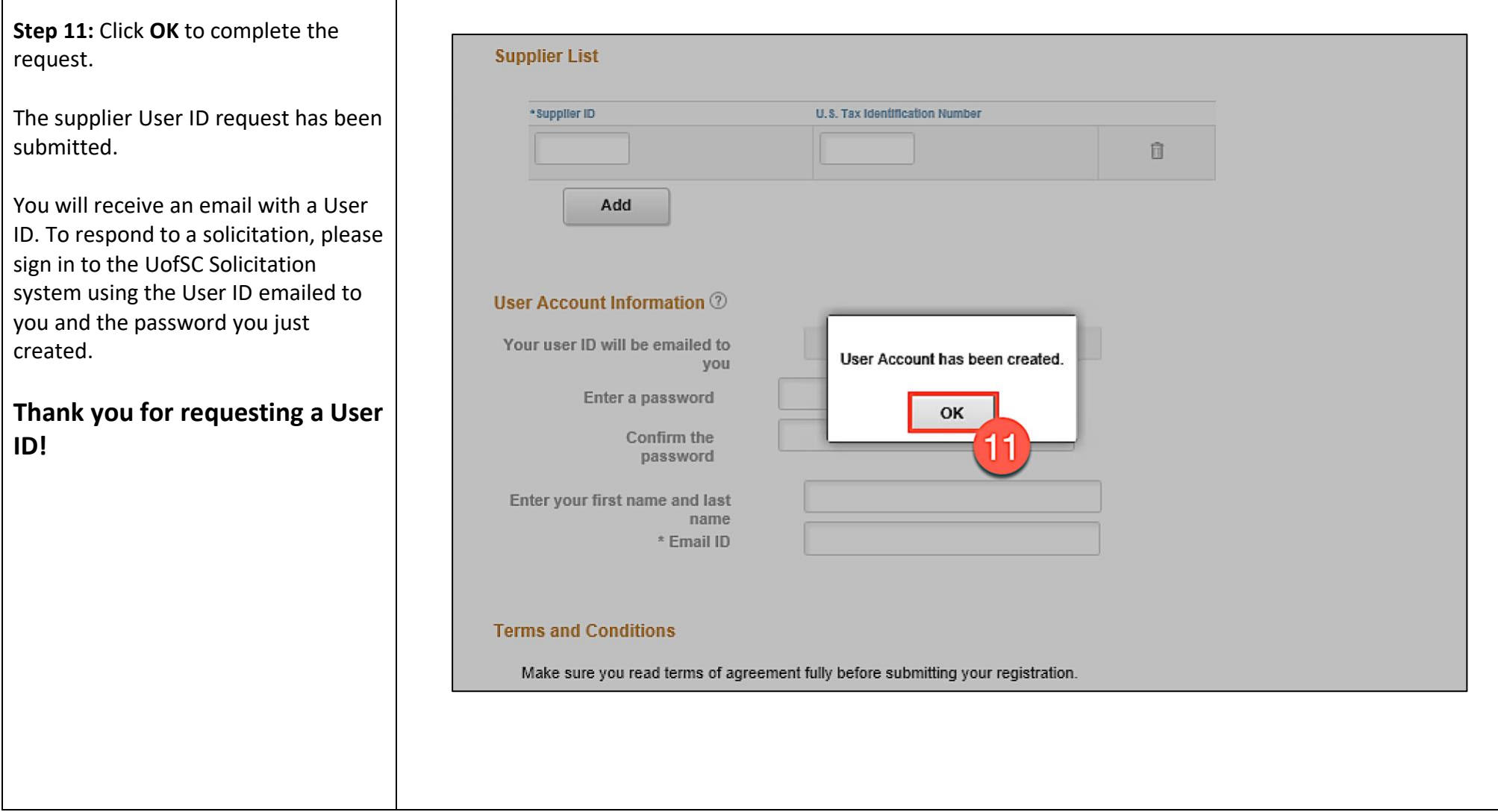